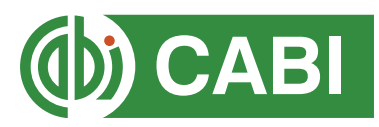

# **CABI Training Materials**

# **Animal Science Database User Guide**

# **Contents**

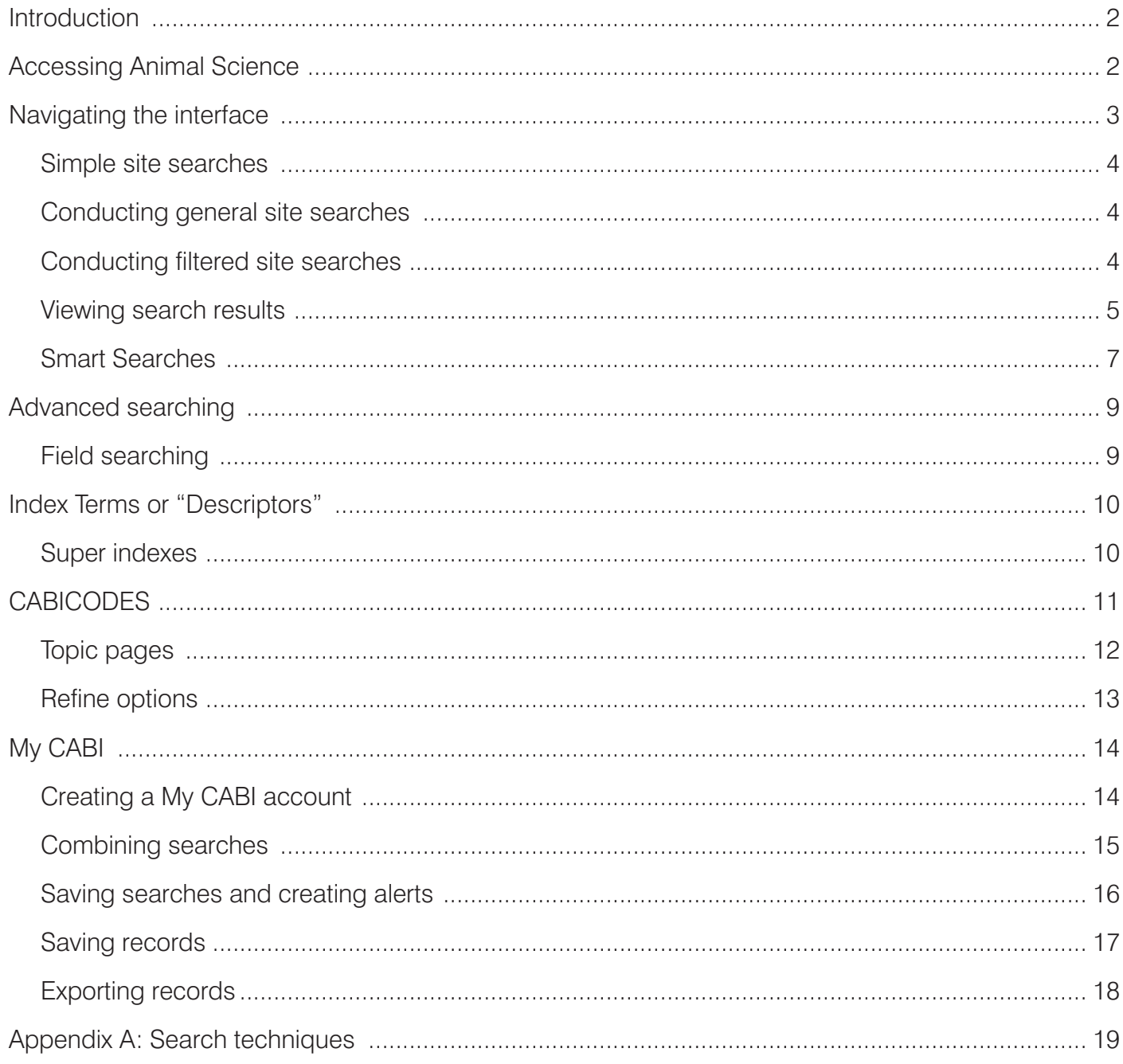

# <span id="page-2-0"></span>**Introduction**

Animal Science Database is a comprehensive and authoritative source of information on all aspects of animal health and production.

The Animal Science Database has information on all aspects of animal health and production. It covers all economically important farmed animals (including fish), equines, companion animals, wild animals and zoo animals. Coverage includes:

- Animal diseases
- Anatomy and physiology
- Genetics
- **Reproduction**
- Growth and meat production
- Nutrition
- **Grasslands**
- **Aquaculture**
- Animal welfare and behaviour
- Animal production systems
- Agricultural engineering in relation to animal production
- **Economics**
- **Slaughter**
- Dairy science and technology
- The Animal Science Database includes the following information materials:

Abstracts records: Indexed animal science records from the CAB Direct database

Full text articles: Links to the complete scientific record for scholarly articles hosted on the CAB Direct database CAB Reviews: Comprehensive overviews and detailed reviews of the latest research on topics of importance News Articles: The latest news on the current developments in animal science compiled by subject experts Events: A calendar of relevant international conferences, congresses, annual meetings and more targeting scientific communities and industries in the animal science

The following guide has been designed for all users of the Animal Science database to highlight various features available and enable our customers to easily navigate the interface. It will also introduce various search techniques for new users of online databases and explain various strategies that can be used when searching to return the most relevant results.

# **Accessing Animal Science**

Animal Science is a web-based interface. To access the site visit **[www.cabi.org/animalscience](http://www.cabi.org/animalscience)**

To sign in to the Animal Science click on the 'Login' button found at the top right of the site, as shown below:

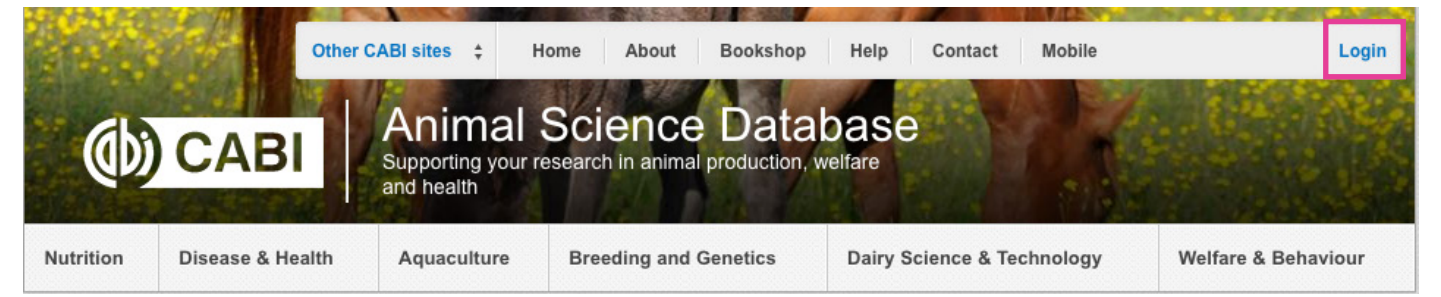

There are two ways to login to the database depending on the access options your account has:

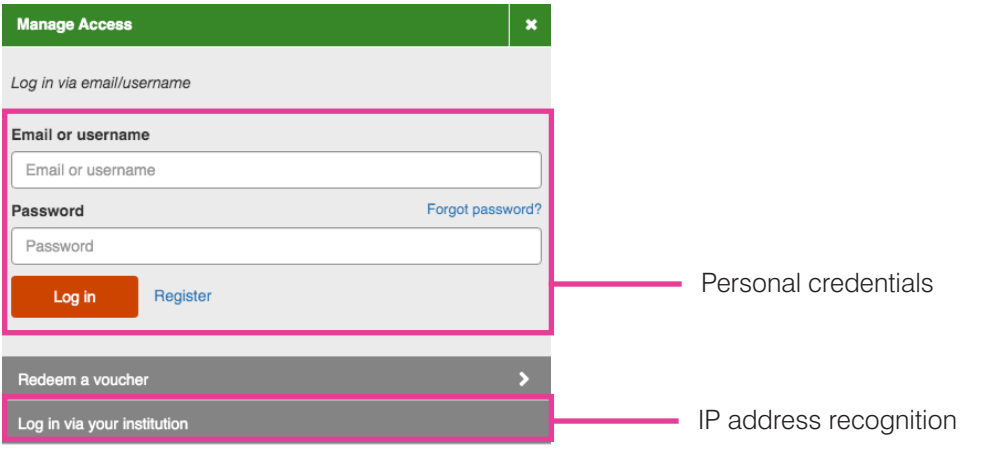

#### <span id="page-3-0"></span>**By personal credentials:**

If you requested access to the site by a username and password please enter this in to the login box situated in the top left hand corner of the webpage.

#### **By IP Address:**

If your institution has a subscription to Animal Science Database and you are accessing through your institutions network, the Animal Science Database will recognise your IP address as a registered user and automatically log you on to the site. If you aren't automatically recognised click the Sign in using my IP button.

# **Navigating the interface**

The Animal Science Database interface has been designed to enable quick and comprehensive content searches. Below shows an image of the homepage and the various features displayed.

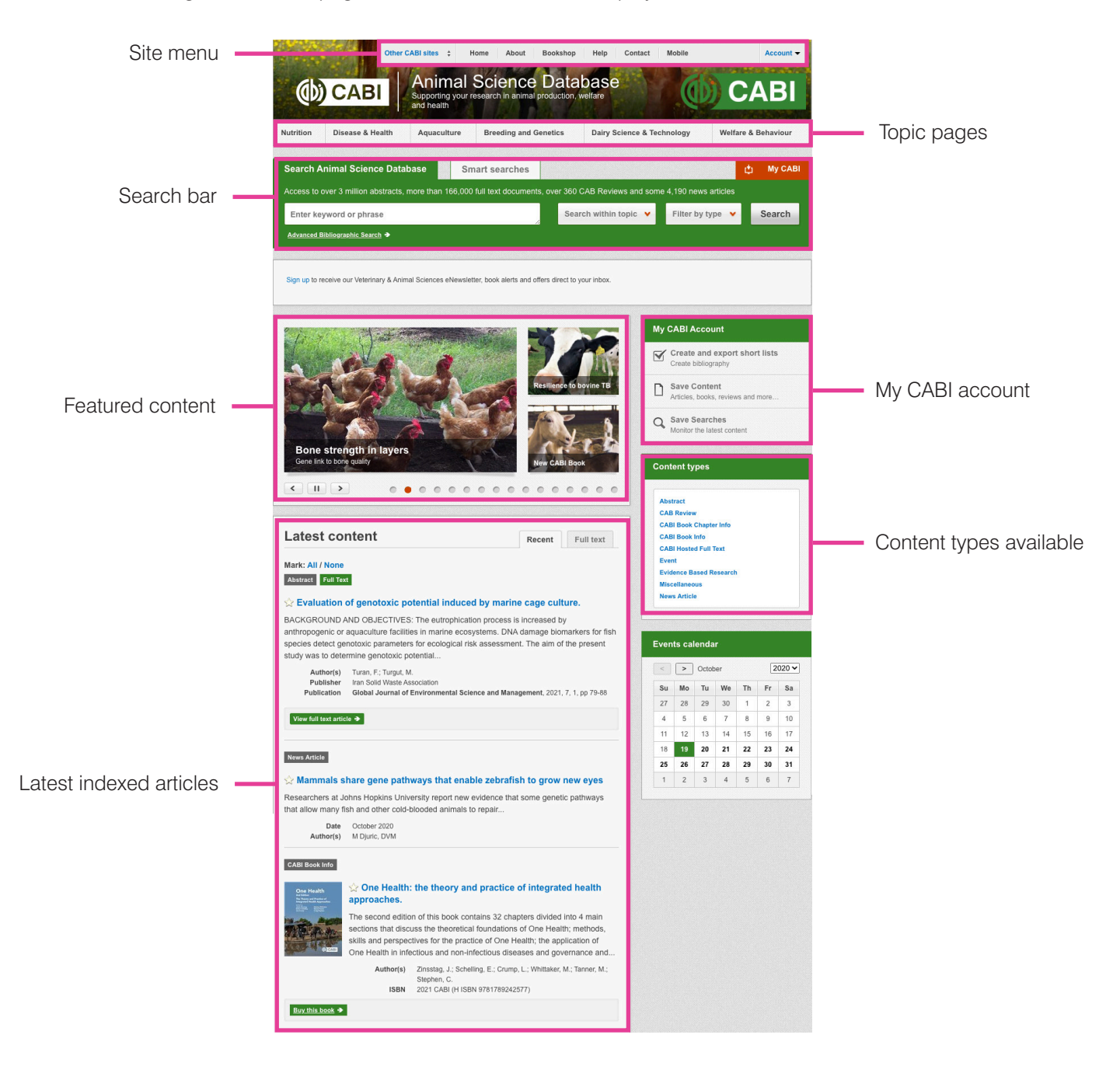

# <span id="page-4-0"></span>**Simple site searches**

Animal Science Database offers a simple site search using a variety of basic search techniques to search content across the whole of the site such as Boolean operators and Phrase searching. These search techniques can be found in the **[search techniques reference table](#page-19-0)**.

## **Conducting general site searches**

A general site search conducts a search across all the various types of content and topics covered in Animal Science Database. It will return a broad range of search results that will include all material types from all subject areas. It can be a useful place to begin a search.

To conduct a general site search enter your search terms in to the search box located in the search bar of the home page and click the 'Search' button as shown below:

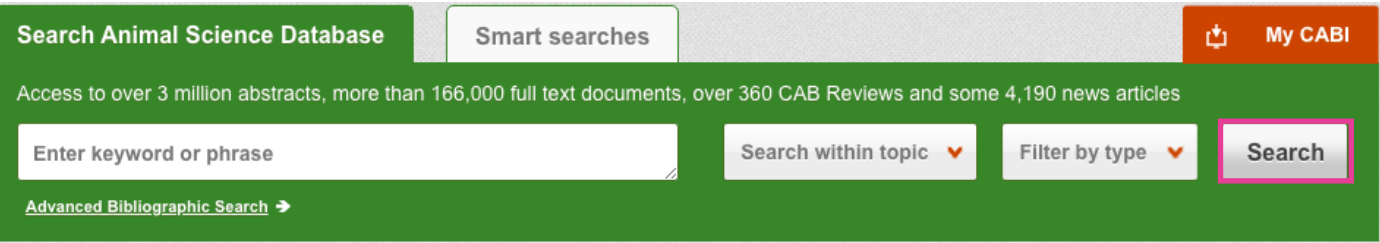

## **Conducting filtered site searches**

A filtered site search can be used to limit a search to specific subjects or types of content on the Animal Science Database. This will return a narrower range of search results and is particularly useful if you are trying to limit searches to particular areas or material types. You can limit the searches using a single filter or both simultaneously.

To conduct a filtered site search enter your search terms in to the search box located in the search bar of the home page. Click on the filter options to the right of the search box and select the categories you would like to limit the search to. The indicates which categories have been selected. Below shows the examples for both the subject and content filters:

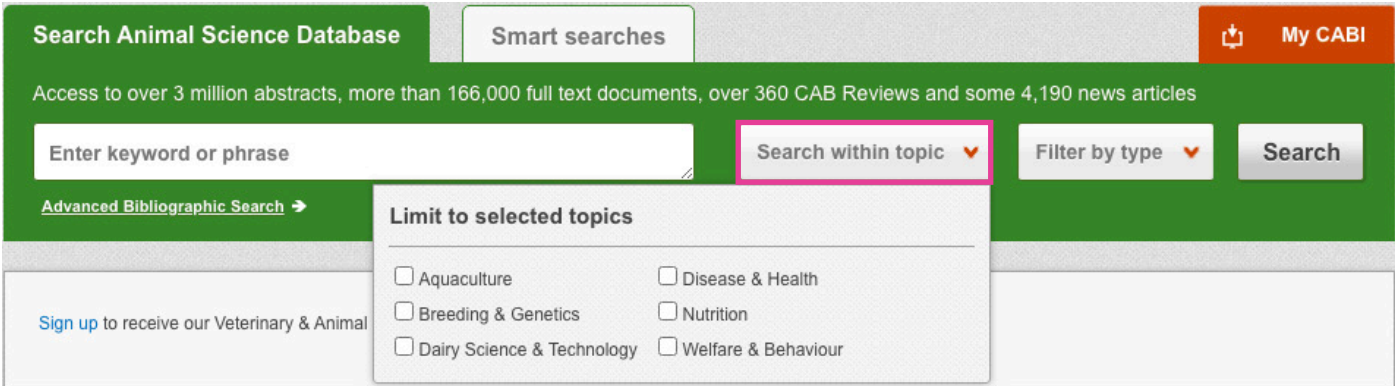

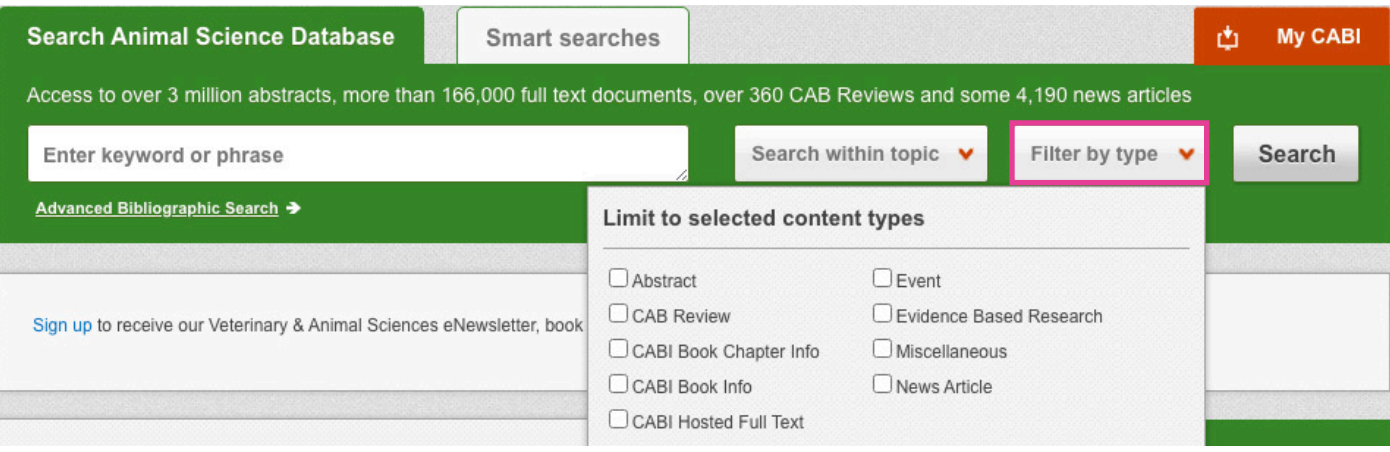

Once selected click the 'Search' button.

### <span id="page-5-0"></span>**Viewing search results**

The returned results will be displayed on the search results page as shown below. The figure below the search box indicates the number of returned results from your search string query. The search results are displayed in the box below and can be ordered by most recently indexed first or relevance. At the top and bottom of the search results screen there are also options to vary the number of records displayed on the current page.

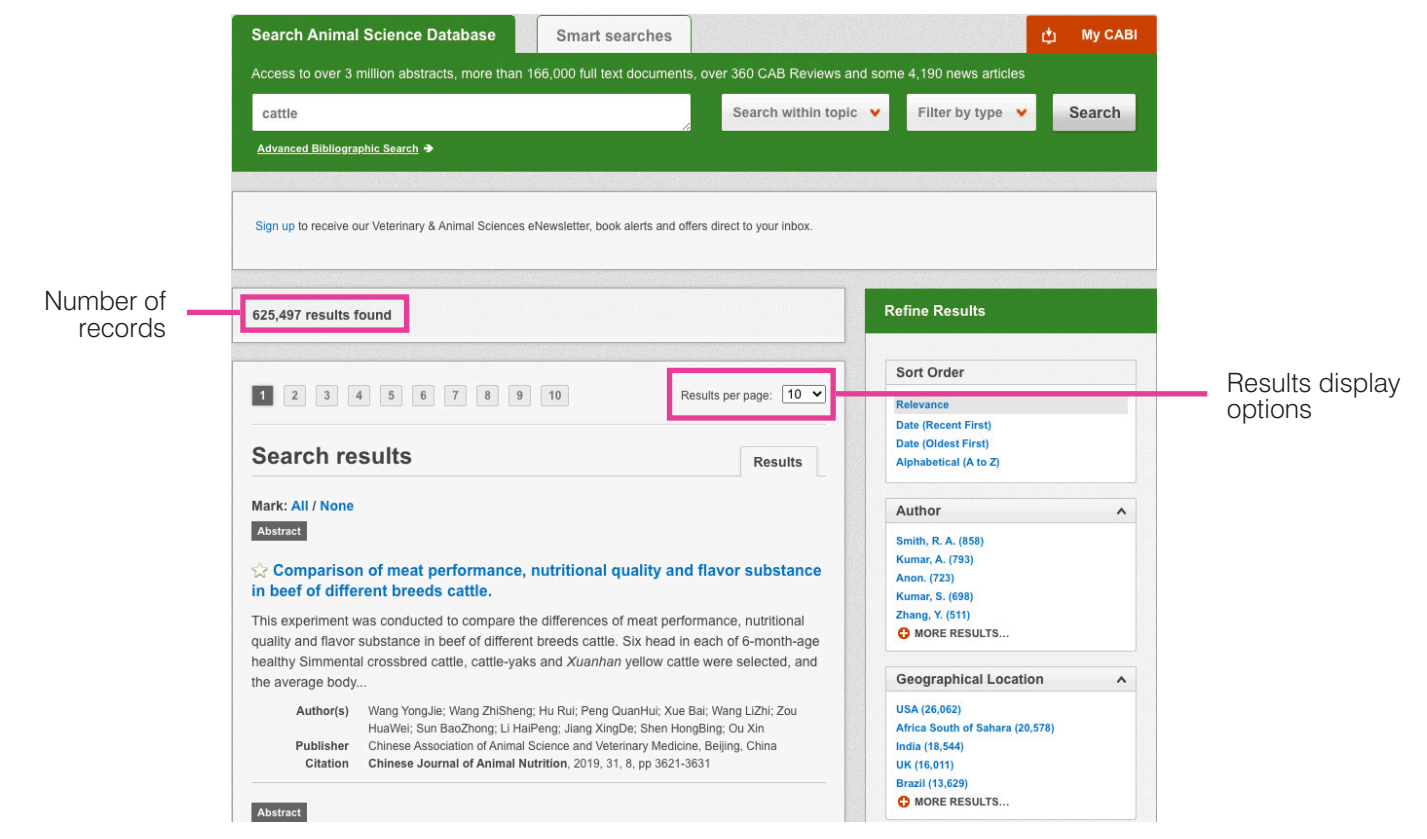

Below shows an example of an article header from the returned results. You can see the resource type, the article title, the leading sentence of the article abstract and further bibliographic information for the record. If the full text article is available the View CABI full text button is displayed which gives access to the full text article.

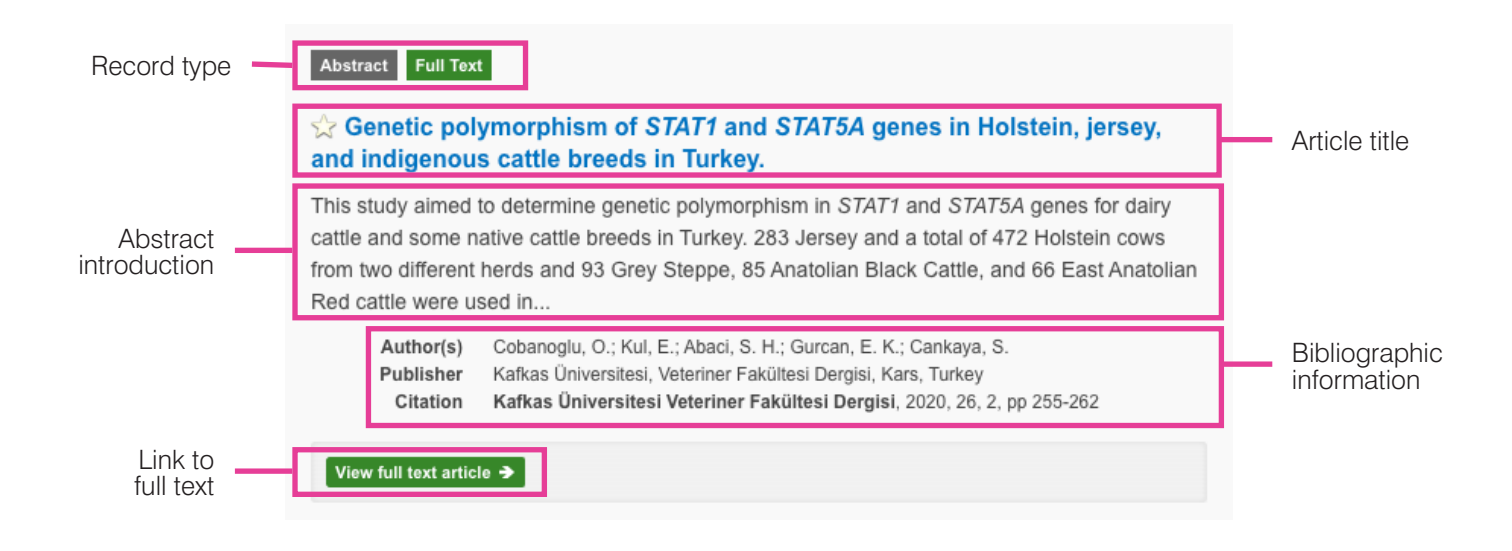

When clicked, the article title will take you to the record page listing the full bibliographic details of the record as shown below.

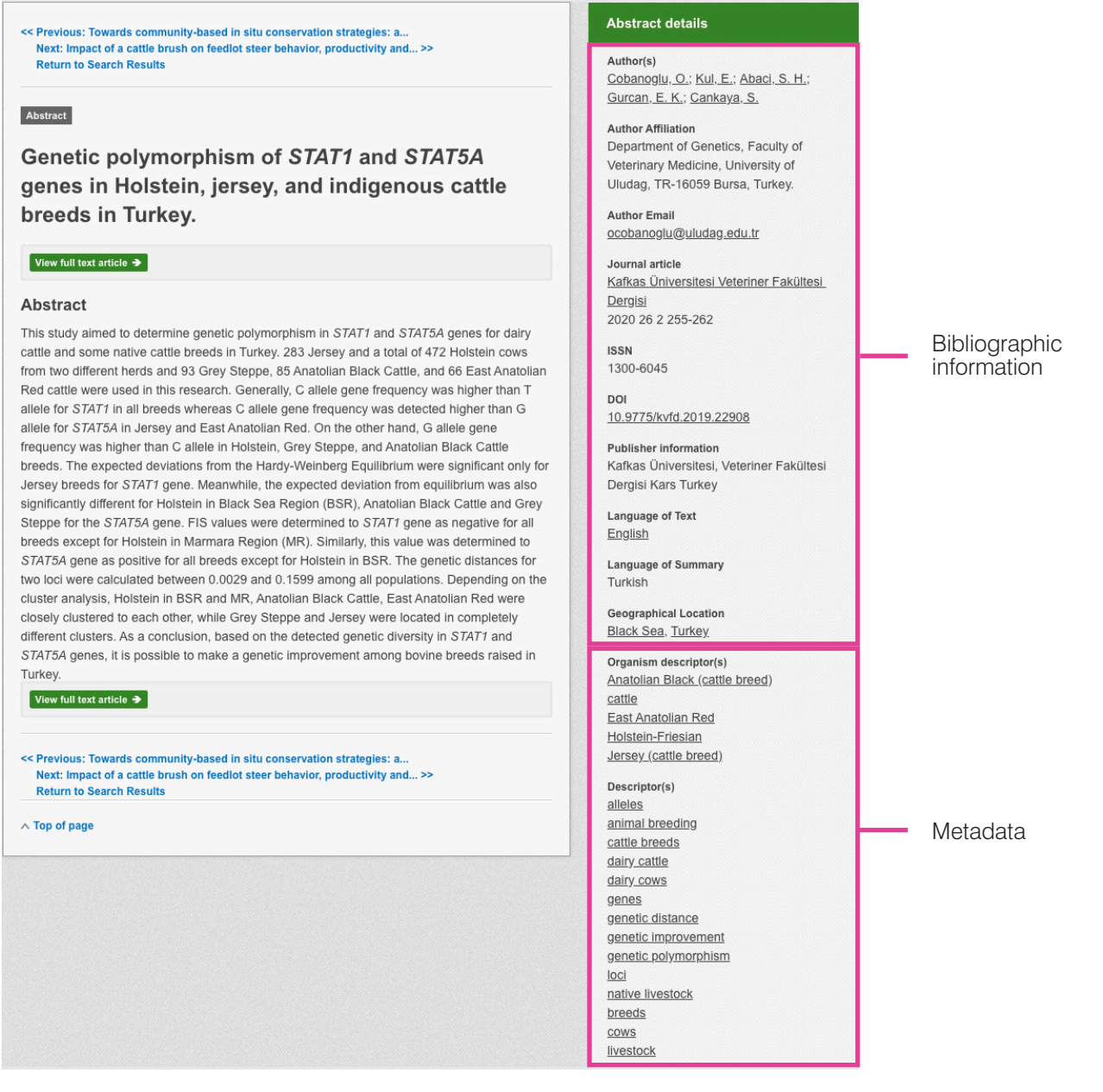

As well as the full abstract the page will also include the full bibliographic information and indexing keywords that were assigned to the record during the indexing process. This can be found under the Abstract details pane on the right of the page.

<span id="page-7-0"></span>All these terms are intuitive links which when clicked performs a search on that term. The example below shows a section of the Abstract details pane. In this example we have clicked on the author name **Cankaya, S**. This has performed a site search using the search string au:" Cankaya, S." which has returned all records this author has contributed to.

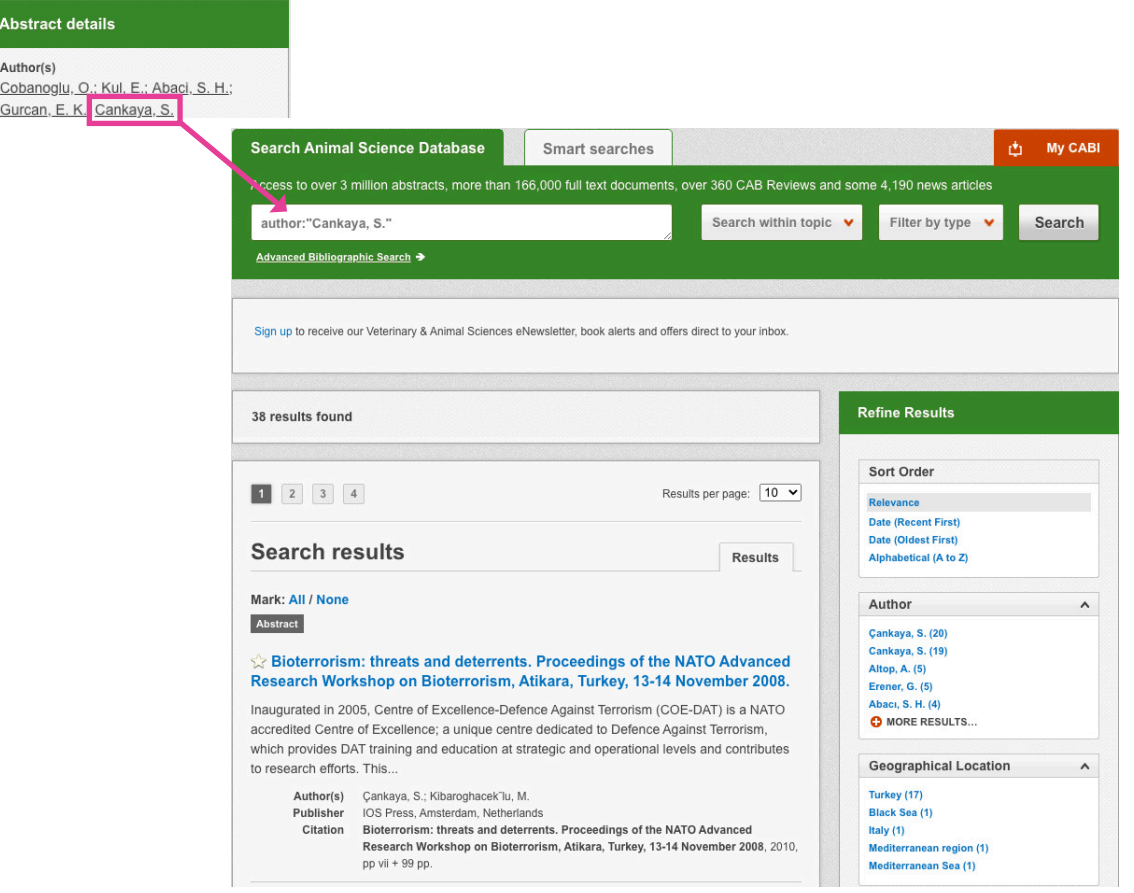

## **Smart Searches**

To help you search for literature in common or key topics of interest our subject experts have created predefined search strings. These have been created using complex search techniques such as field tags and multiple Boolean operators to return the most relevant results. To access the Smart searches click on the tab above the search box as shown below.

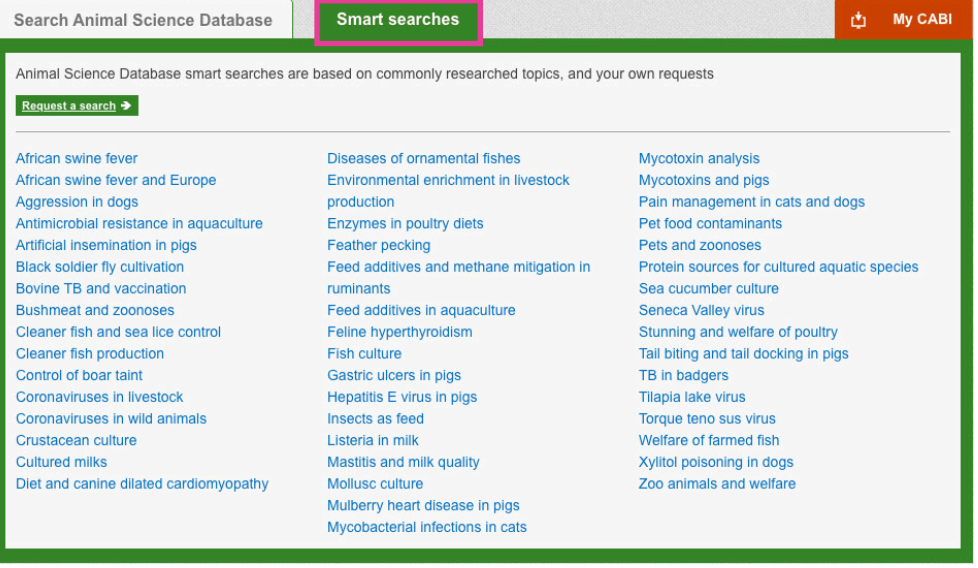

This will show you a list of smart searches and their associated topic that are available. To conduct a smart search click on the topic of your choice. The screenshot below shows you the results for the smart search "Aggression in Dogs".

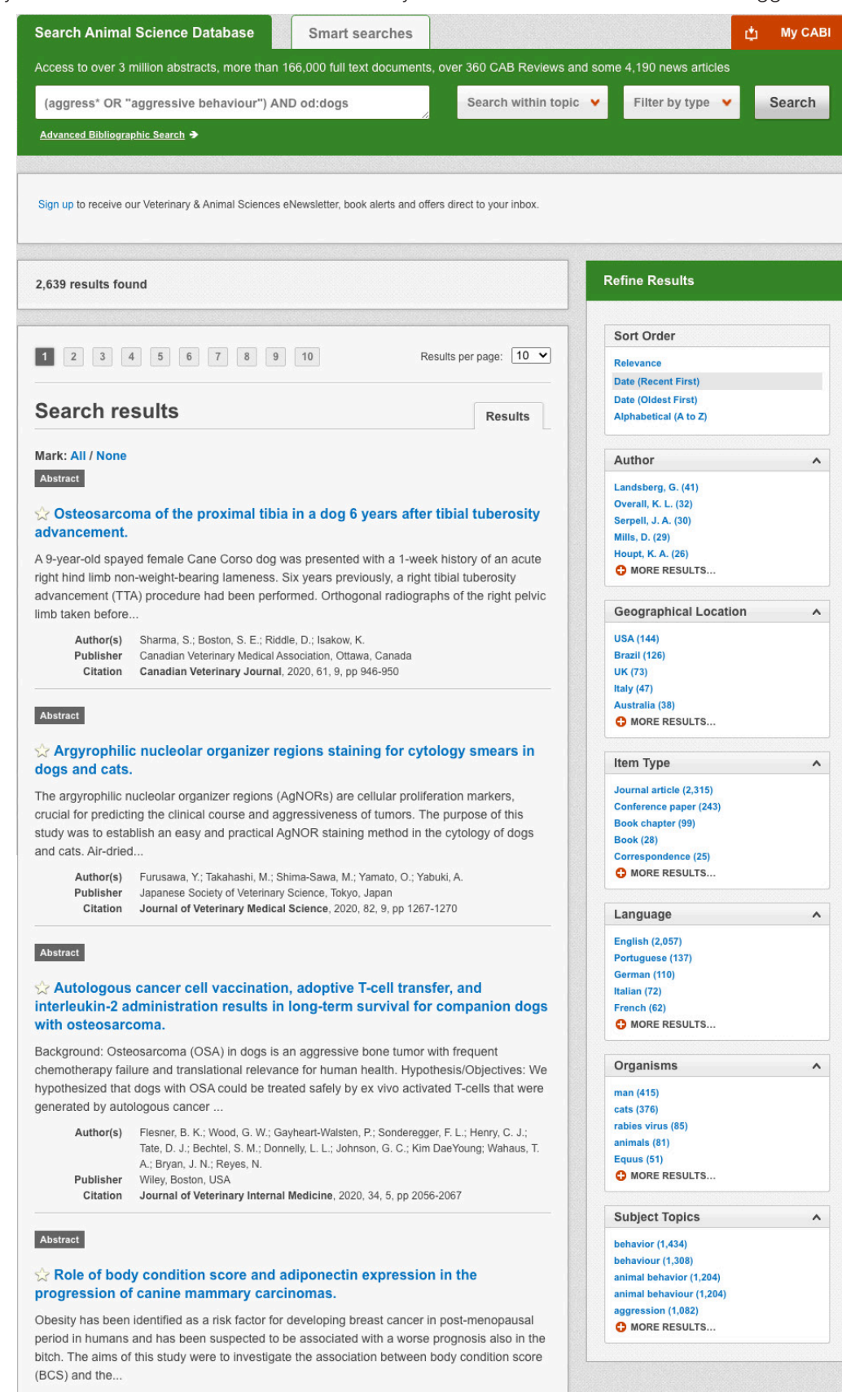

**Note:** To narrow results further you can either use the refine panel to the right hand side of the page or add terms manually to the end of the predefined search string.

# <span id="page-9-0"></span>**Advanced searching**

## **Field searching**

The search box for Animal Science also allows you to conduct advanced field searching using the index field tags.

Field searching is a technique by which users can search for keyword terms in specific indexing fields. These indexing fields are used when adding a bibliographic record to CAB Direct e.g. Abstract title, author. Each indexing field has an associated field tag which can be used in conjunction with search keywords to return a more precise set of results.

Below is a list of the indexing fields and their associated tag:

#### **Common search fields**

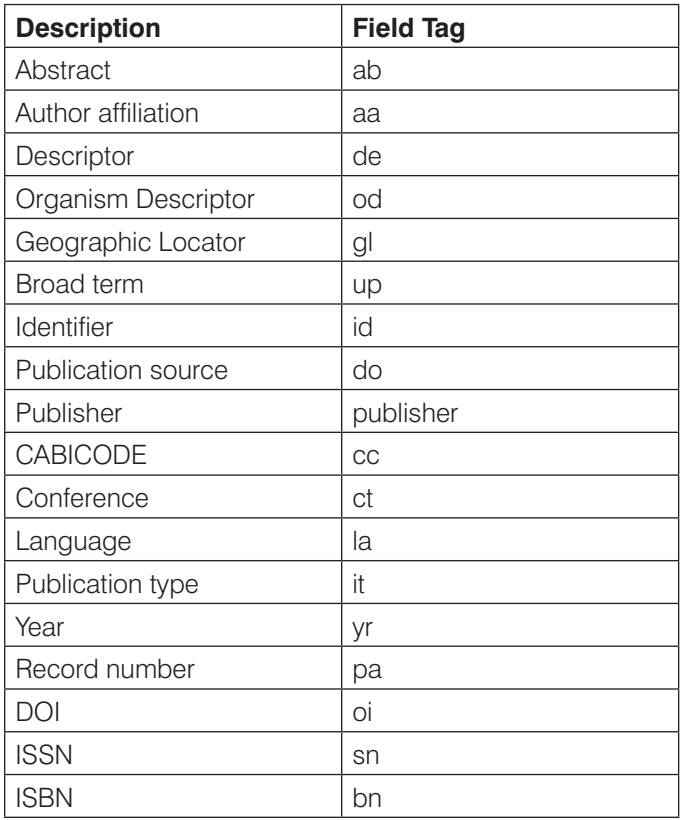

#### **Additional search fields**

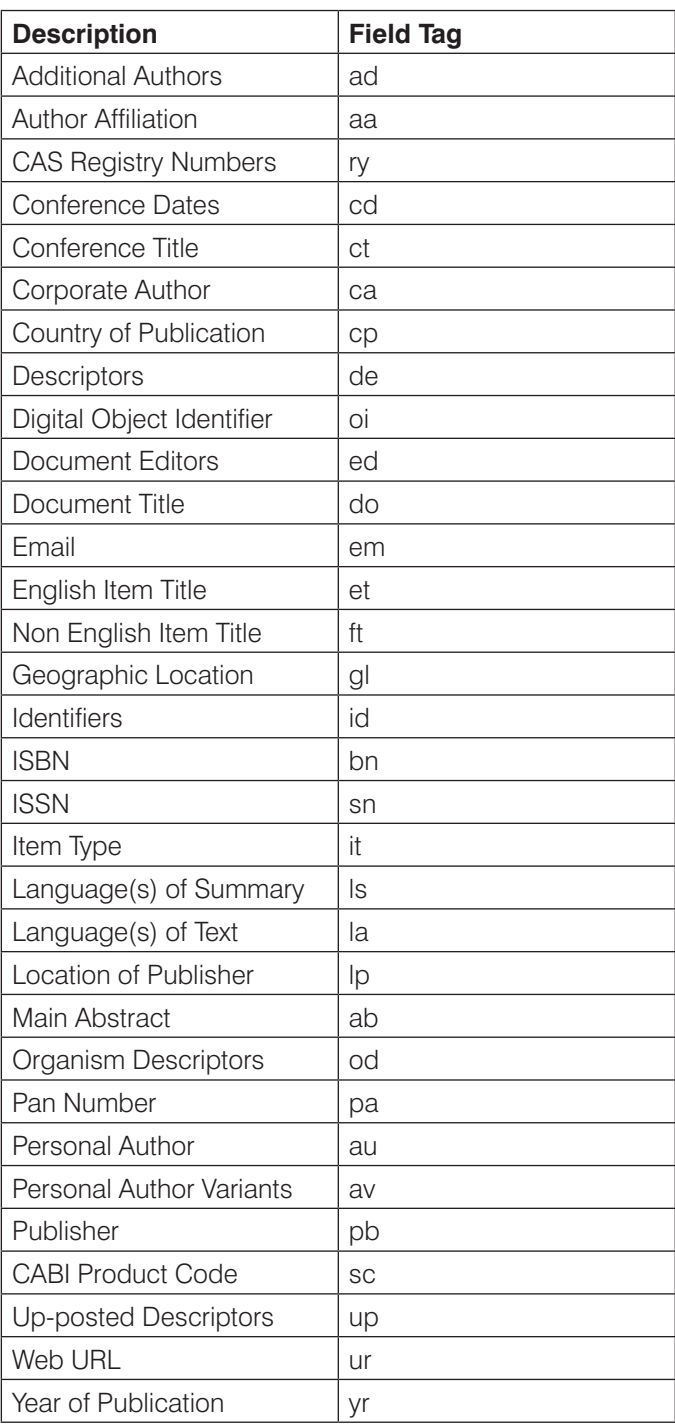

To conduct a field search type the associated field tag (must be lowercase) into the search box followed by a colon. Next enter your search term/s. Field searching can also be conducted using the variety of simple search techniques outlined previously such as multiple word searches and Boolean operators. Below show some examples:

Single word search: de: "transgenic animals"

Multiple word search: de: "transgenic animals" AND GMO\*

Searching with perentheses: de: ("transgenic animals" OR GMO\*) AND sheep

# <span id="page-10-0"></span>**Index Terms or "Descriptors"**

If you are looking only for important papers on a particular subject, where you want a high level of relevance, you should restrict your search to one or more of the CABI indexing or Descriptor fields. Every record on the database is indexed with terms that describe all the important concepts within a paper. The index terms may be added to one of 5 different indexing fields. The indexing fields that CABI uses are:

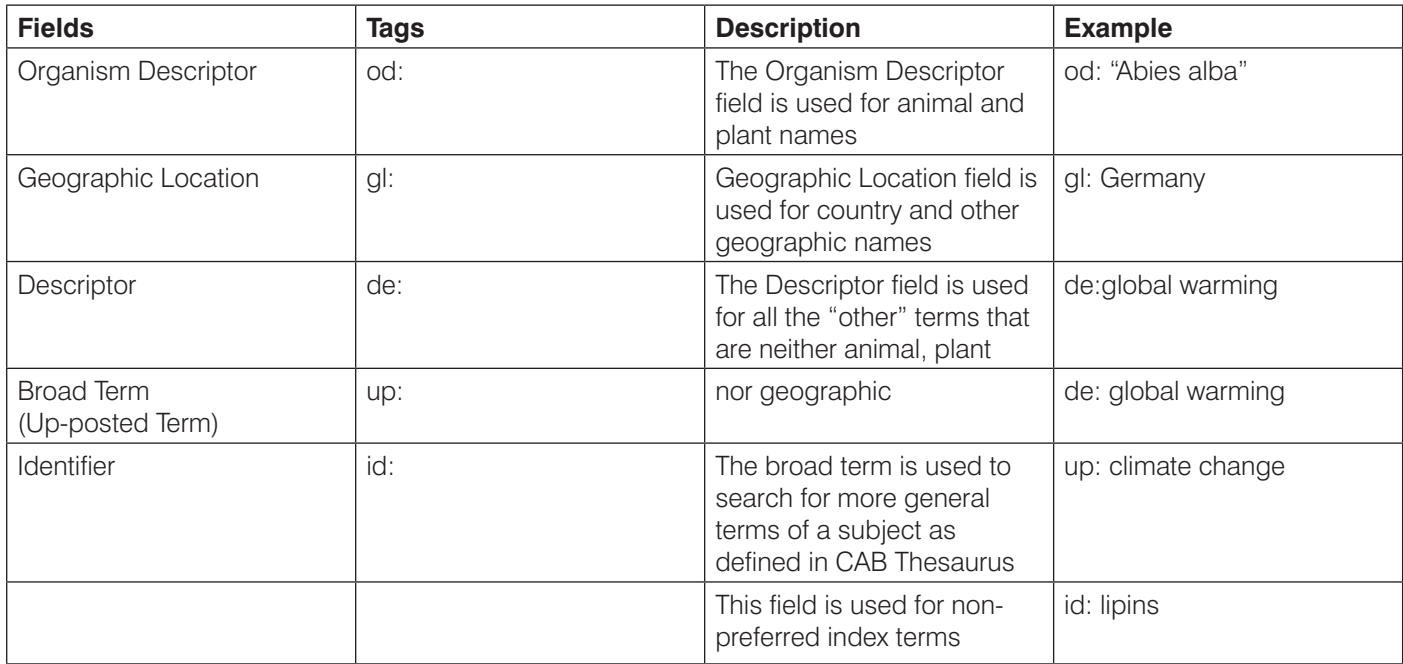

**Please note:** When searching the organism descriptor all animals are indexed with their scientific names. However, plants are indexed with both their scientific and their common names.

## **Super indexes**

Super indexes allow users to search multiple indexes across related fields. They are useful tools for users if they are unsure which fields they need to specify when trying to conduct advanced field searching. They can be searched in the same way as other fields as the super indexes have their own field tag associated to them. Animal Science Database also has three super indexes.

The first two super indexes shown in the table below are used when searching bibliographic information relating to either the article title or the article authors. The table below shows the field tag, field indexes that are searched and an example of a search.

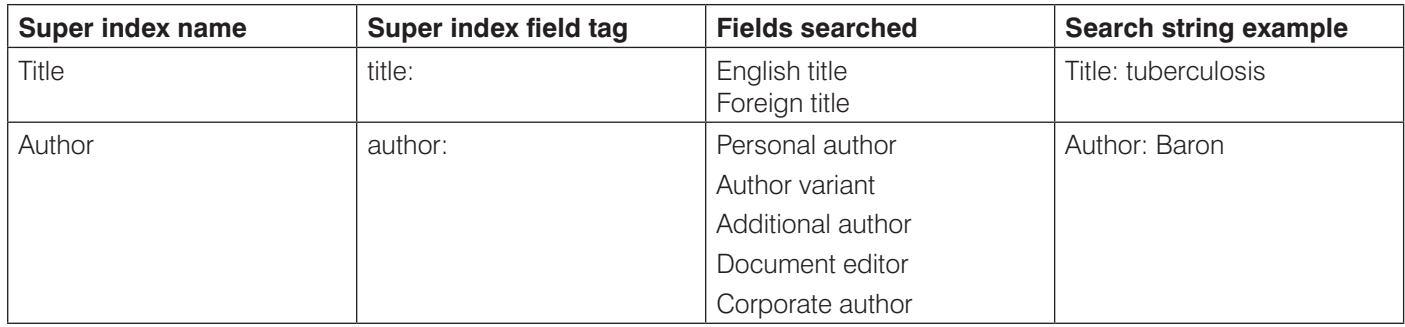

The third super index called the subject index is used when searching for the indexing terms or metadata that is recorded or assigned to each resource record. The table below shows the field tag, field indexes that are searched and an example of a search.

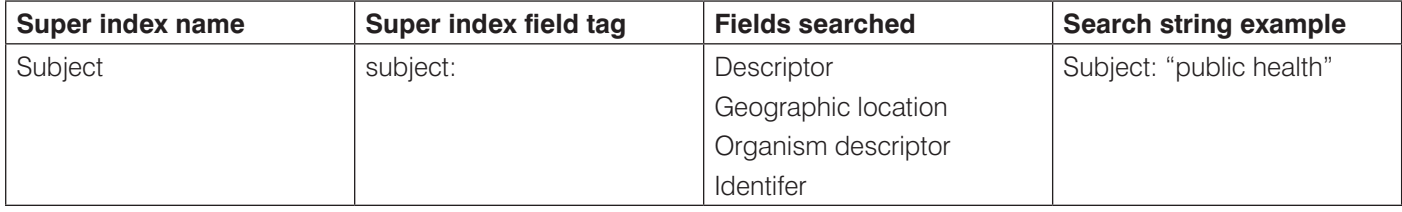

# <span id="page-11-0"></span>**CABICODES**

In addition to adding index terms to a record, broad concepts are also "indexed" with a classification system known as CABICODES. The CABICODES are a hierarchical list of classification codes that divide the subject coverage of the CAB ABSTRACTS database into 23 major sections. Each section then includes a series of codes that divides that subject into more specific subjects. The codes themselves are typically used to code for subjects that would be difficult to describe with keywords alone. These CABICODES shown below display a selection of the CABICODES for social sciences and their associated topic area.

For a full list of CABICODES and their topic areas visit the **[CABICODE list](http://www.cabi.org/Uploads/CABI/publishing/training-materials/additional-resources/cabi-code-guide.pdf)**.

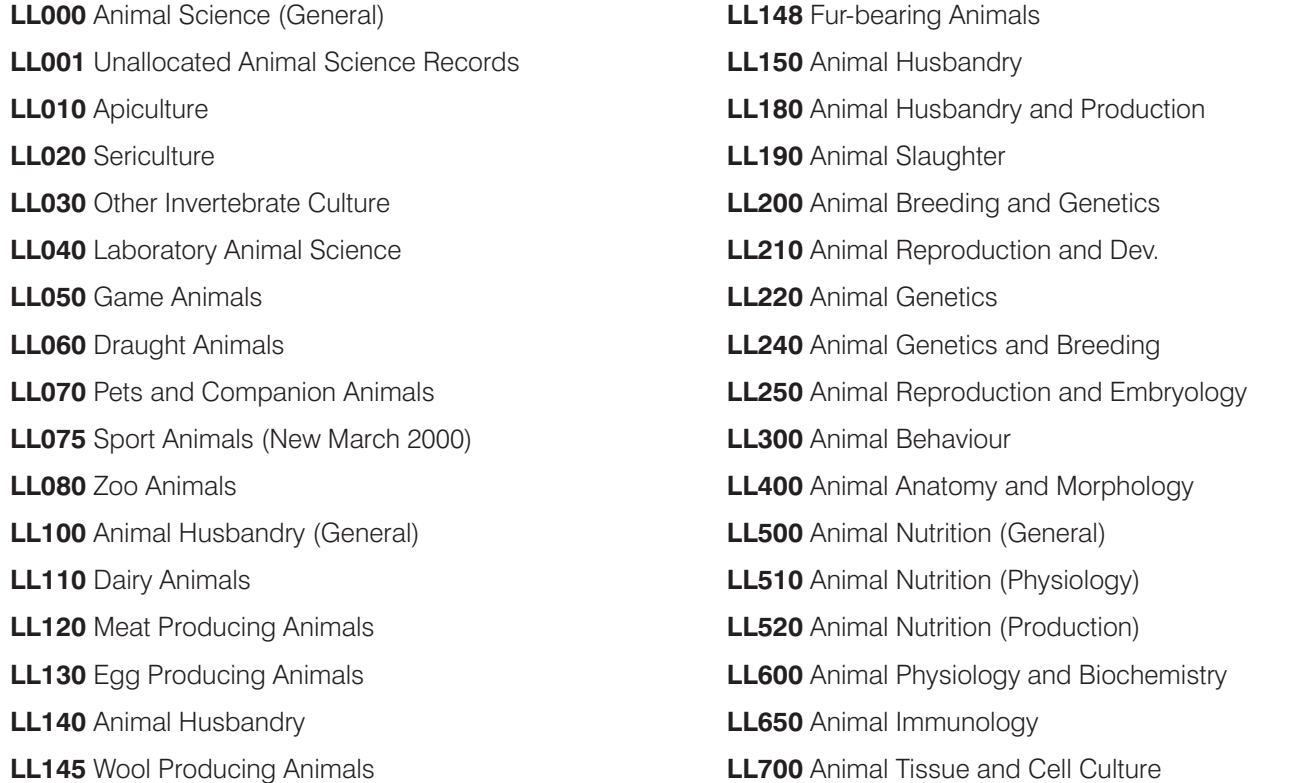

The CABICODES can be searched just like any other field tag. Two field tags are assigned to the CABICODE field and these are described below. Please note, as other field tags these must be entered in lowercase.

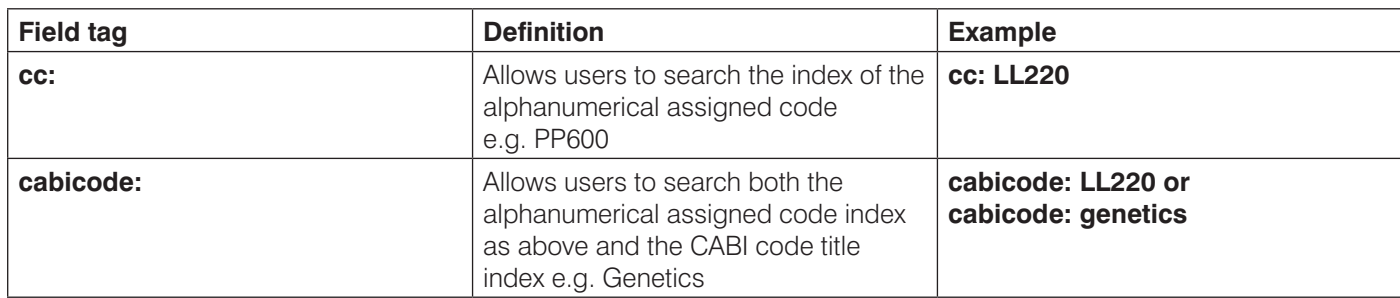

## <span id="page-12-0"></span>**Topic pages**

Topic pages enable you to focus searching on specific areas of animal science. The topic page can be selected from the horizontal menu bar shown in the screen shot below. These topic pages are structured in a similar format as the homepage but only include content items that refer to the selected topic. For example, the screen shot below shows the topic page for climate change. Therefore the latest content section on the climate change topic page will only show recent articles that refer to climate change. The green underline in the horizontal topic page menu and the page title indicate which topic page you are currently viewing.

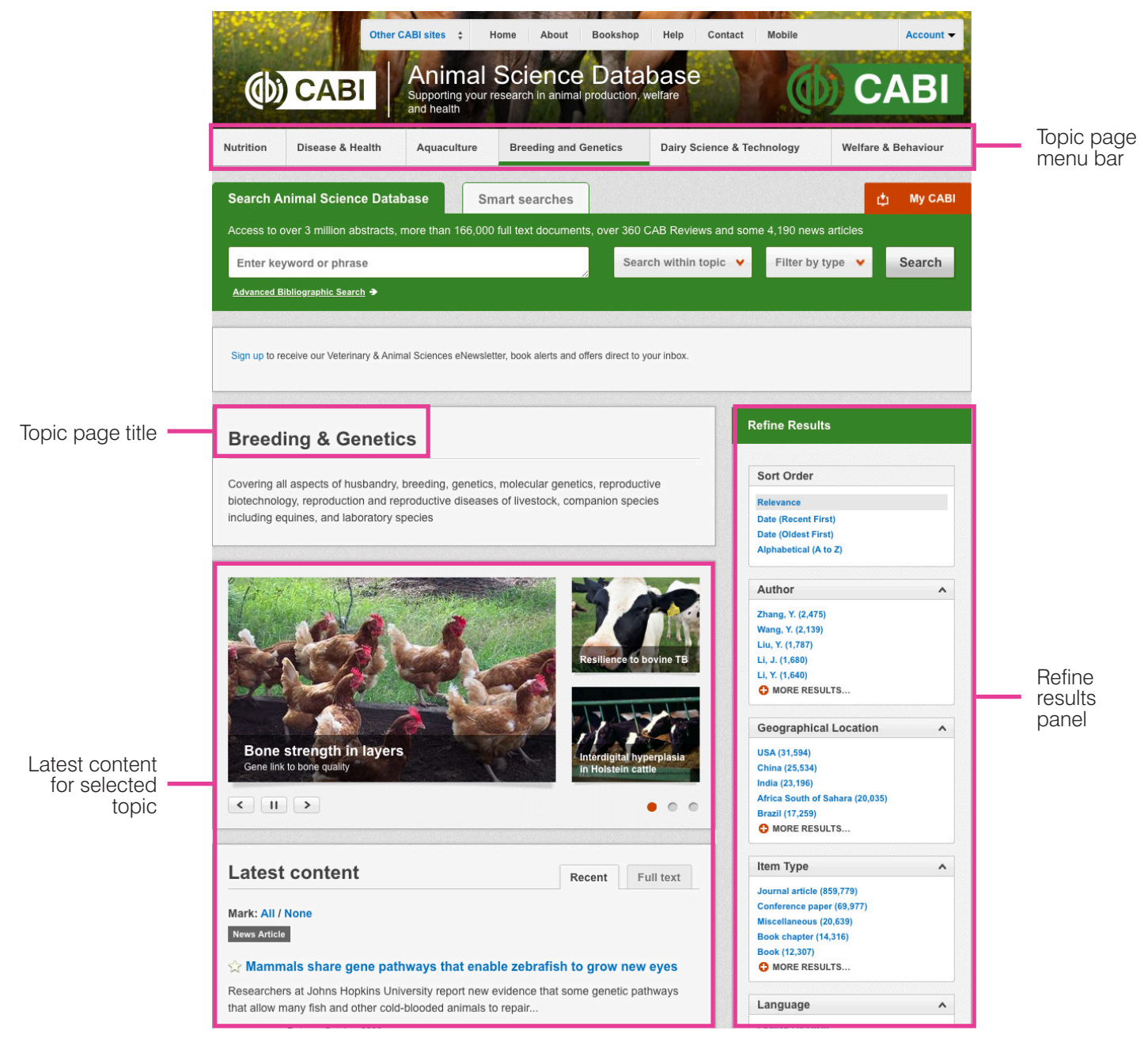

When conducting a search from a topic page, the relevant option is automatically selected from the topic filter section as shown below. This means that any search conducted from the topic page will limit searches to only content relating to that subject.

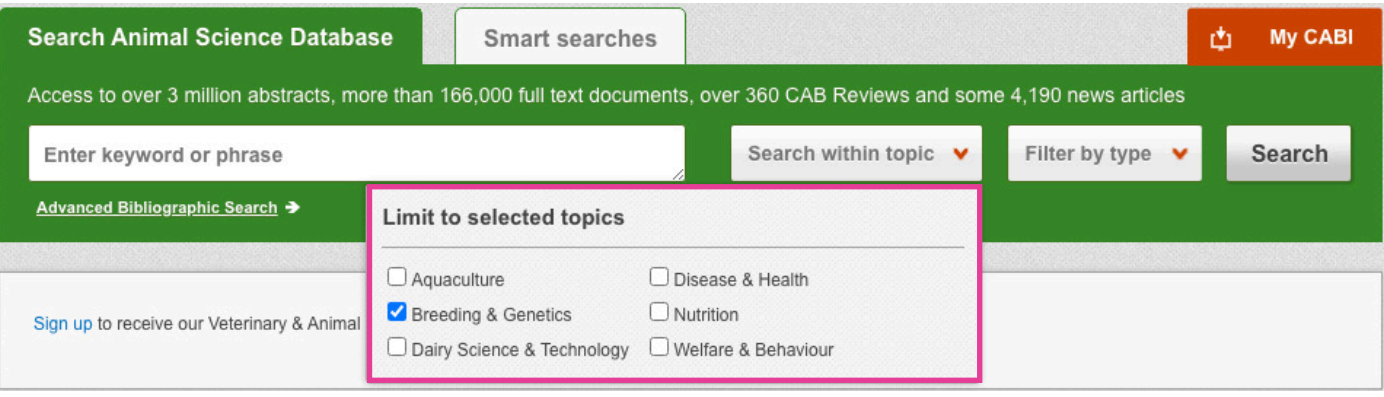

## <span id="page-13-0"></span>**Refine options**

On the right side of the topic page there is a Refine results pane. This allows you to organise the display of the results alphabetically or by recency or relevancy. The refine pane also allows users to refine content even further using the following index fields:

- Author
- Geographic location
- Item type
- Language
- **Organisms**
- Subject topics

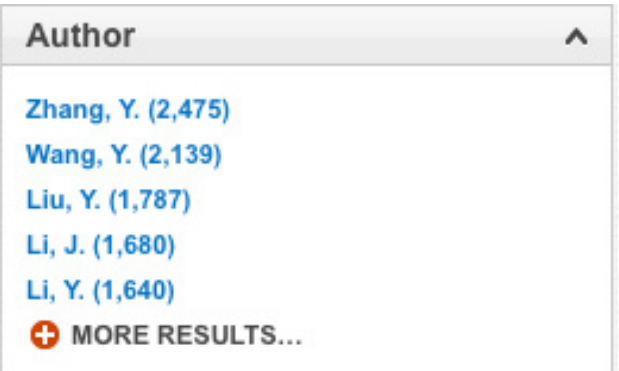

Each field is listed in a separate box in the refine results pane. These can be collapsed by using the arrow in the field box header. Blue text indicates the keyword and the bracketed number indicate the amount of records associated to it.

Clicking on a blue keyword conducts a search to return results specific to the selected topic and the relevant keyword from the associated field. For example, below we can see that by clicking on the author **Zhang, Y.** listed in the author field box a filtered search is generated limiting results the author: "Zhang, Y.". This is displayed in the filter display at the top of the results page.

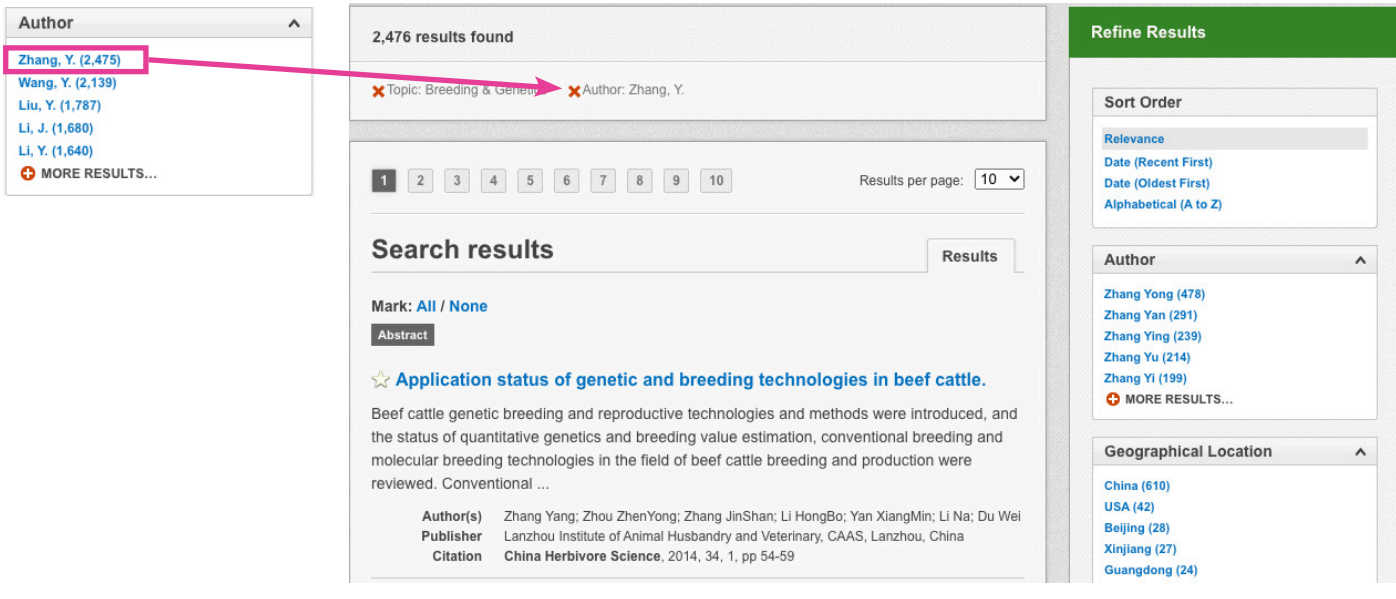

# <span id="page-14-0"></span>**My CABI**

The My CABI feature improves search functionality for users allowing users to:

- Combine and save searches
- Save records
- **Export citations**
- Create alerts

To gain the full functionality of My CABI and for the system to record and recall your searching activity you must be signed in. It is therefore recommended that you sign-in to My CABI at the beginning of all your search sessions on Animal Science database.

## **Creating a My CABI account**

Before you can access the features of My CABI you first need to create an account. Click on the 'My CABI' button in the top right-hand corner of the search box as shown below:

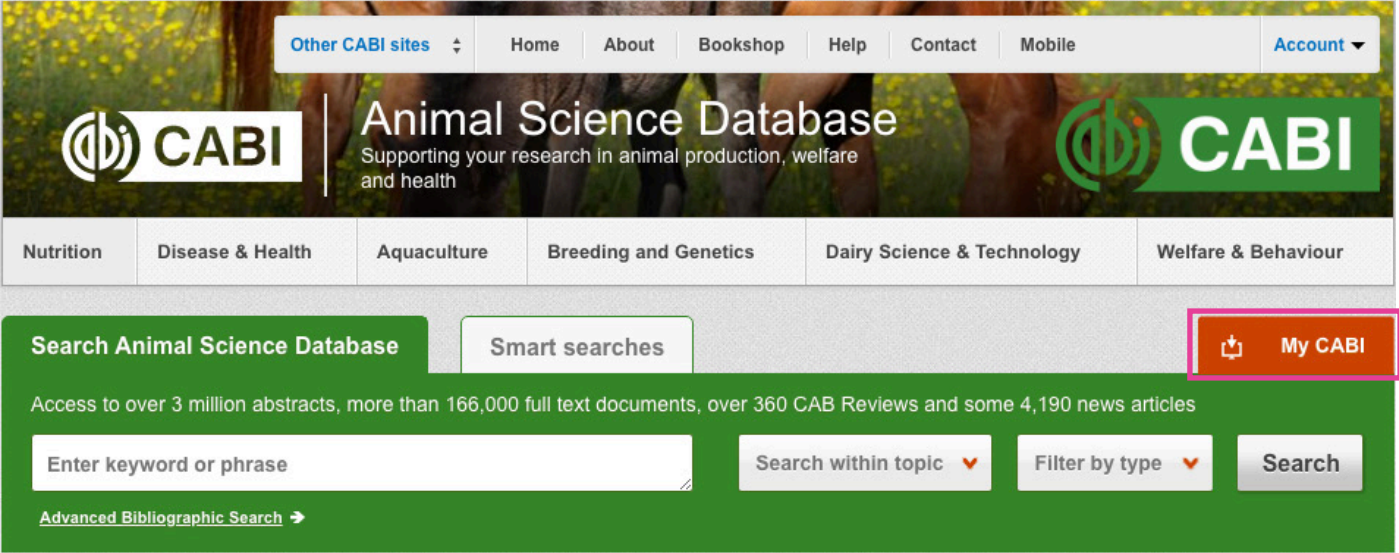

This will direct you to the sign-in page as shown below. The left-hand side of the page allows users already registered to sign in. The right-hand side of the page allows new users to register for an account. Once registered, fill in your unique credentials to sign in.

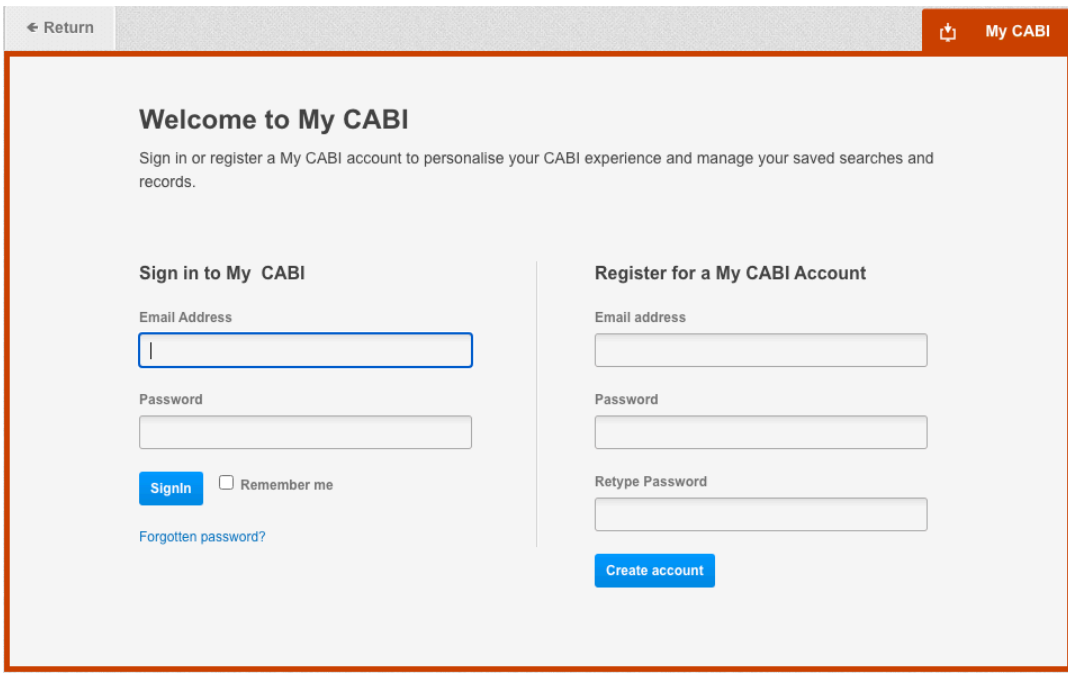

<span id="page-15-0"></span>The image below shows the My CABI page. At the top of the display box are different tabs to display the different types of search activities. By default, the display automatically shows your recent searches. To the left-hand side of the page there is also an option to sign out or change your account password. To permanently remove a search from your recent search display click on the remove button on the right.

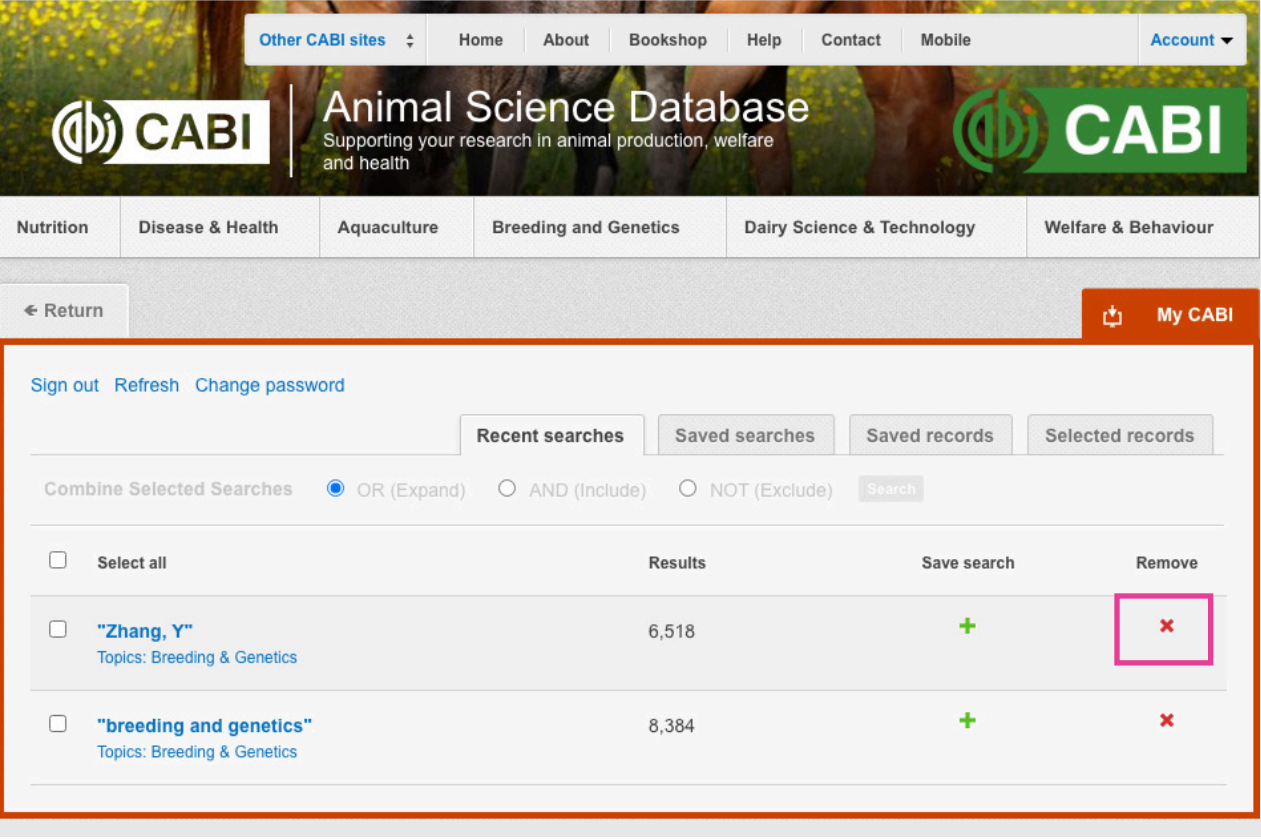

## **Combining searches**

Combined searches are a useful tool for when compiling long and complex search strings which contain multiple Boolean operators and parentheses. To simplify the process and minimise the chance of input errors this function allows the user to perform two or more separate searches and combine them with either the AND, OR and NOT Boolean operators.

In the example below we can see in the recent search tab two relatively complex searches have recently been conducted. These two have been selected using the checkbox and the AND Boolean operator has been chosen from the combined search options. You can also see these searches have been filtered to certain criteria as explained previously.

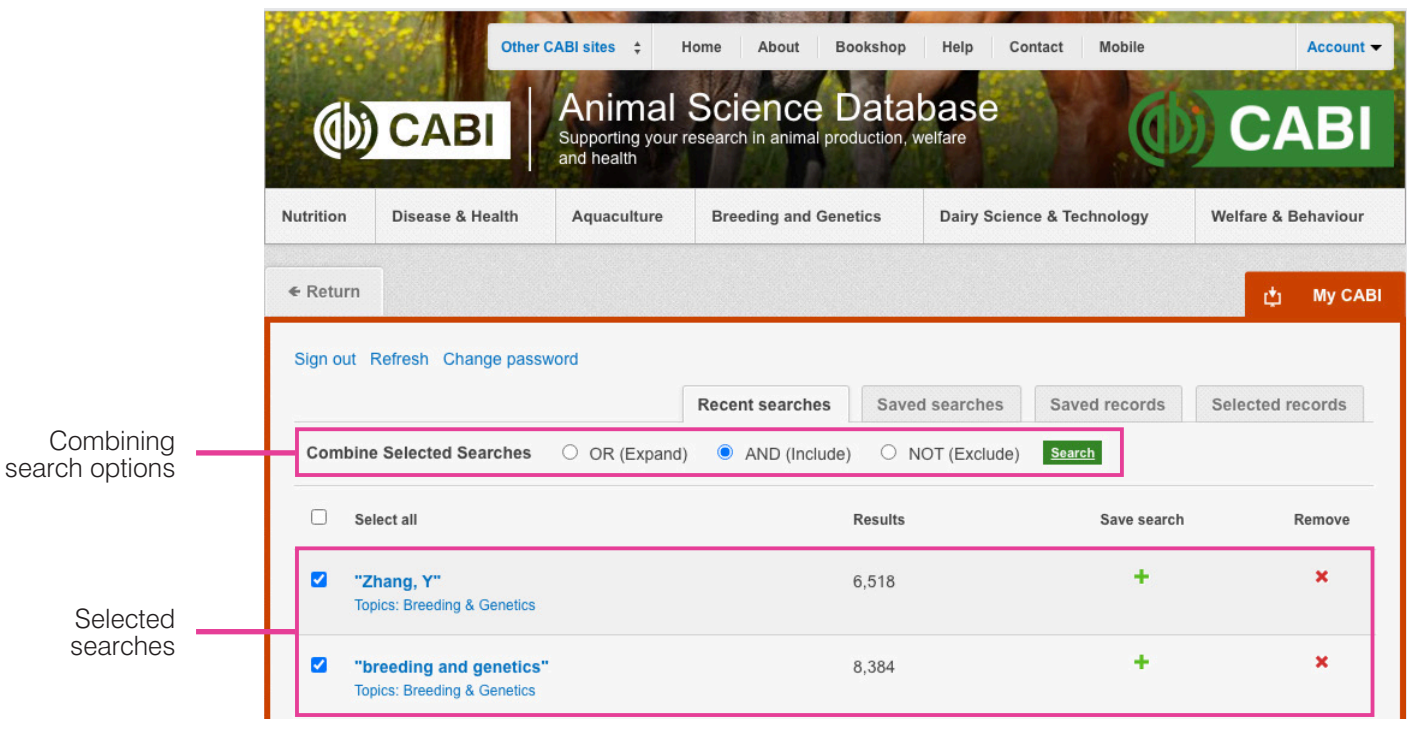

<span id="page-16-0"></span>Once your options have been selected perform the search by clicking the 'Search' button. This will conduct the search and direct you to the results page as shown below. You can see that the search string of the two combined searches is displayed in the search box. By combining this search with the AND operator we have limited the results further to only return 8 records but alternatively by using this feature with the OR operator the we can also expand results.

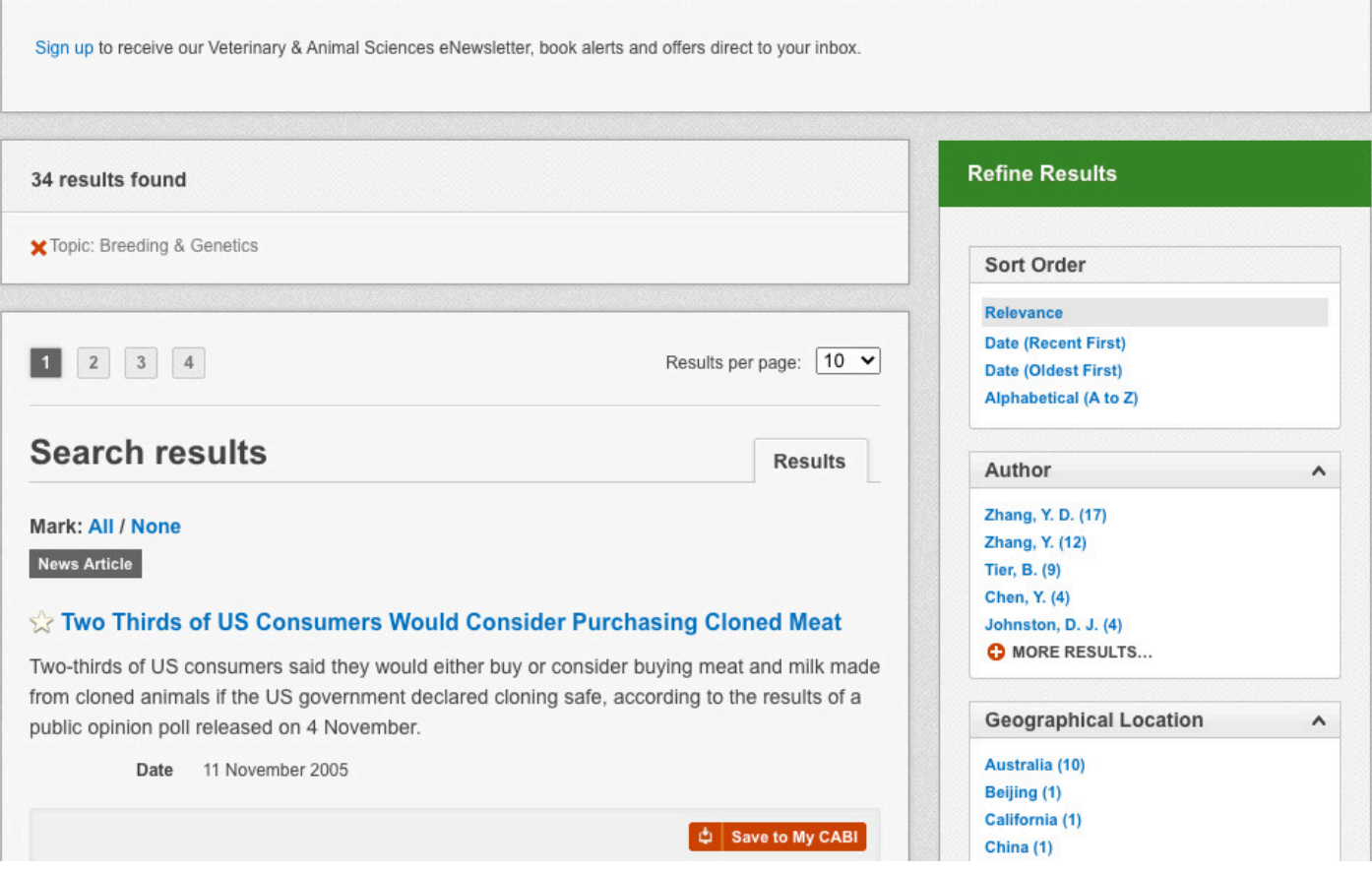

# **Saving searches and creating alerts**

For searches you would like to run on a regular basis, users can save searches for future reference by using My CABI. To save a search visit the recent search tab from the My CABI page and click on the save search button.

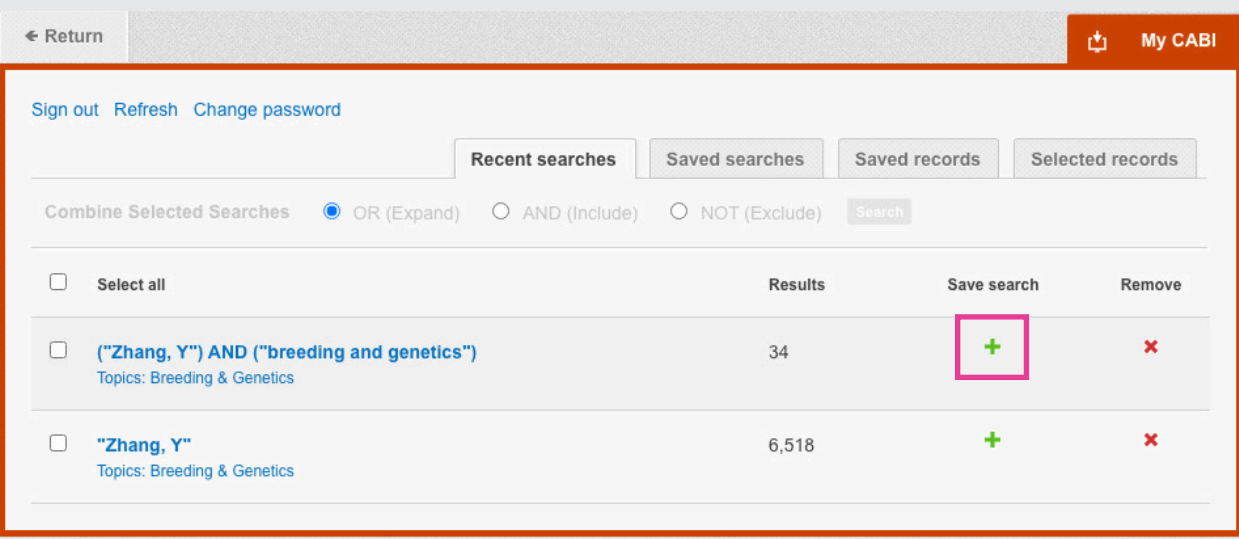

To view your saved searches click on the saved searches tab. The saved searches tab allows the user to conduct a saved search by clicking on the blue search string displayed. For each saved search there is also an option to set up an RSS feed which automatically notifies the user when new records relating to that search string are added to Animal Science Database. These notifications can be viewed through all RSS readers such as Microsoft Outlook and Feedly. To find out more about RSS and how to setup an account with an RSS reader **[read more here](http://www.digitaltrends.com/how-to/how-to-use-rss/)**. To set up an RSS feed for your search string click on the RSS feed button.

<span id="page-17-0"></span>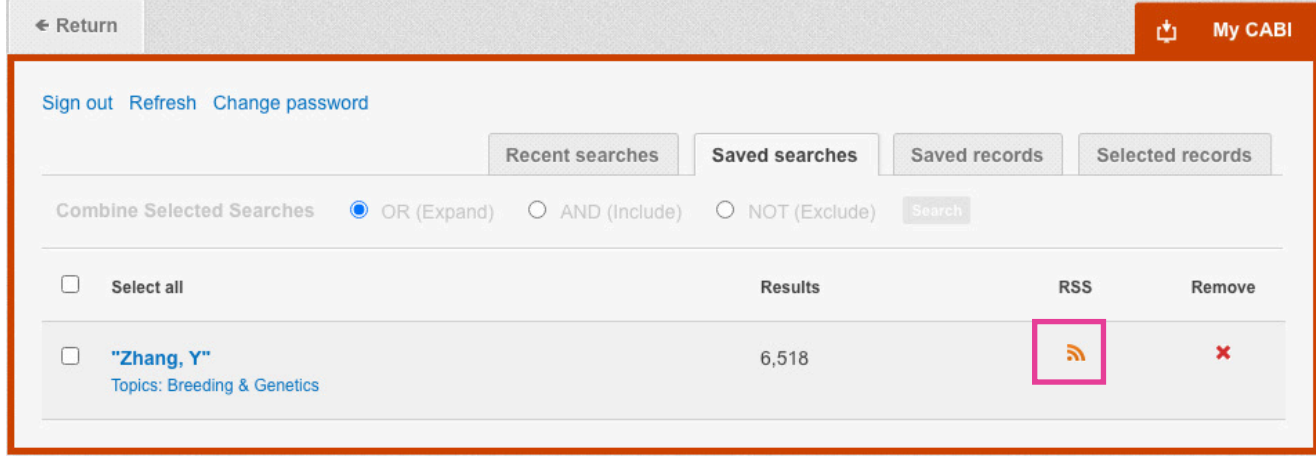

## **Saving records**

The My CABI tool also allows you to save individual article records for future reference and export these to reference management software to create your own bibliographies or reference lists. To save a record to the saved records repository you must first be signed into the My CABI tool before conducting searches. When signed in and a search has been conducted each record in the displayed results will have a Save to My CABI button associated. Click this button to save the record.

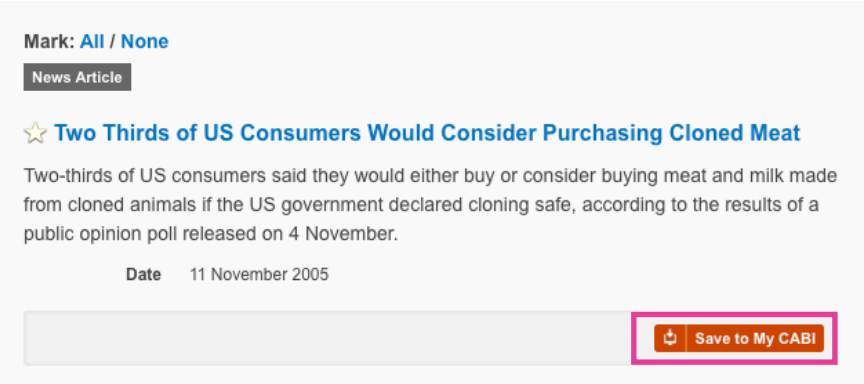

To view your saved records click on the saved records tab. This will display the title of all saved records. To view a specific record, click on the title. Records can be removed individually by using the red cross button. To delete multiple records check the boxes next to the records and click the Remove records button as shown below.

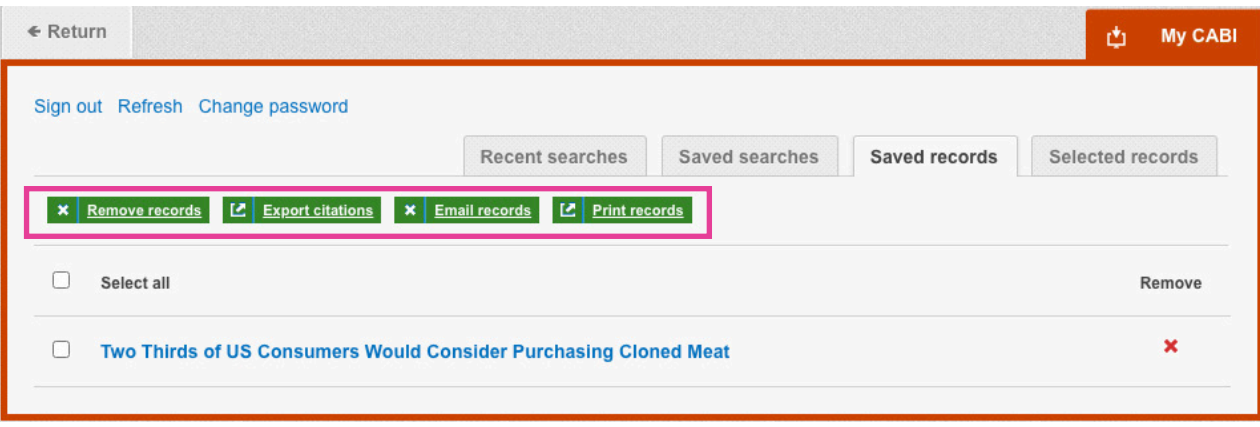

### <span id="page-18-0"></span>**Exporting records**

Citations can also be exported from the site by various options. To export records select the records you would like to export from your saved records list and select the various export options below:

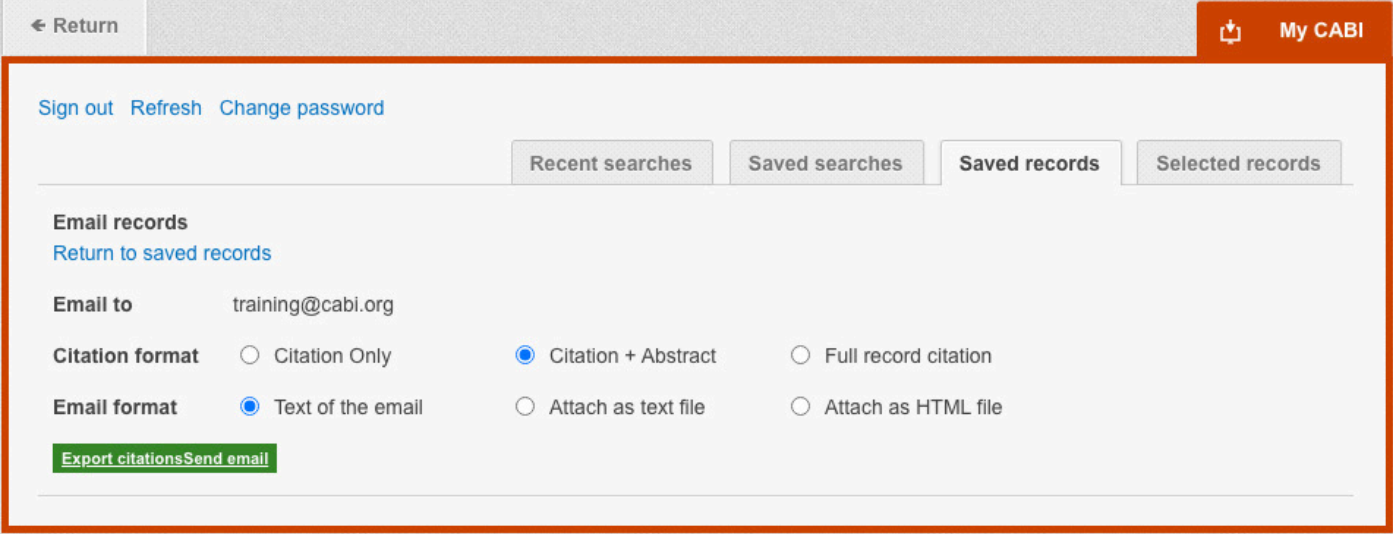

To export to reference management software in a RIS file format select the records you would like to be included in the reference list using the checkbox and click the Export citations button as shown below.

Records can also be sent via email to the email address which was used when registering your account. To email selected records click on the Email records button, choose the format options shown in the diagram below and click Send email.

To print selected records simply click on the 'Print records' button and chose the format options shown in the diagram below. Once selected click 'Print'.

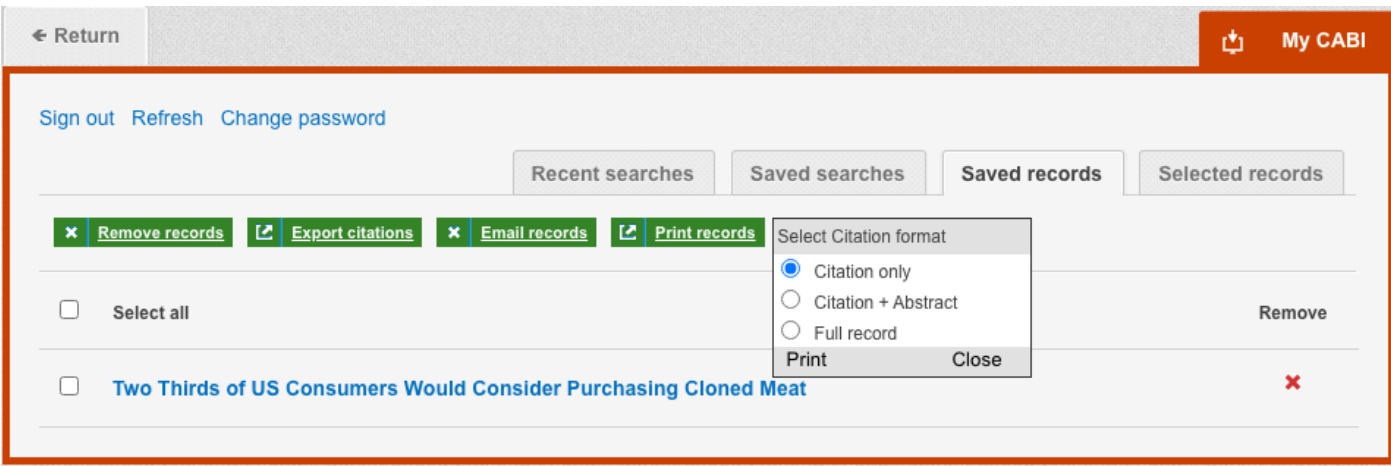

# <span id="page-19-0"></span>**Appendix A: Search techniques**

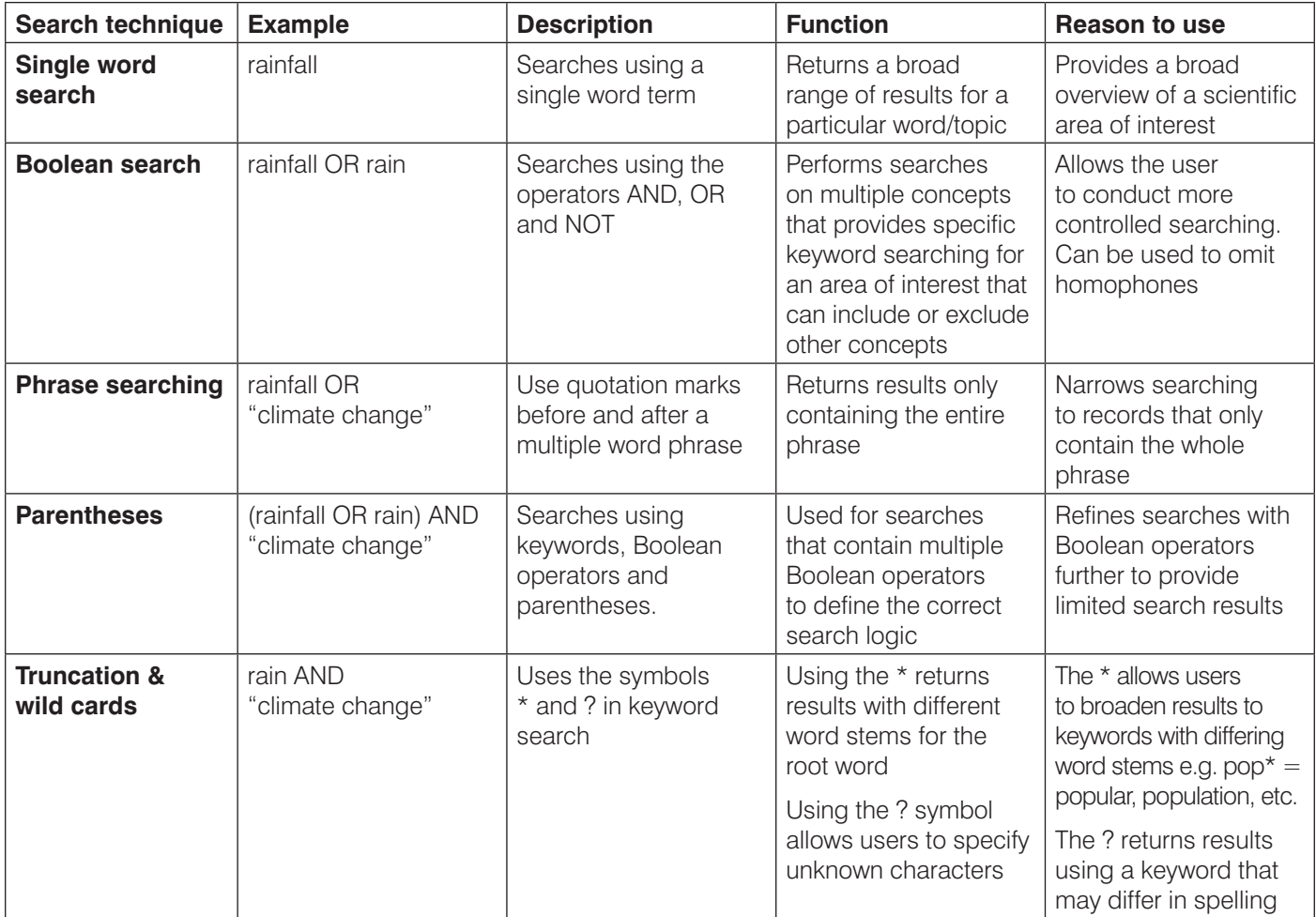